# User Guide

**Pay Hosting Plan Service Fees**

Using GeBIZ, there are two entry points from which you can make the payment for your hosting plan service fees.

- The first entry point is via My stuff > Bills.
- The second entry point is via clicking on the "Make Payment" link at the hosting plan page. (To know how to make payment via this entry point, go to the "More Information" tab)

The following steps illustrate how to pay the service fees for a hosting plan that you have already created via My Stuff > Bills.

1. At the "My Stuff" main page, click "Bills" to access the subscription fees billed to you.

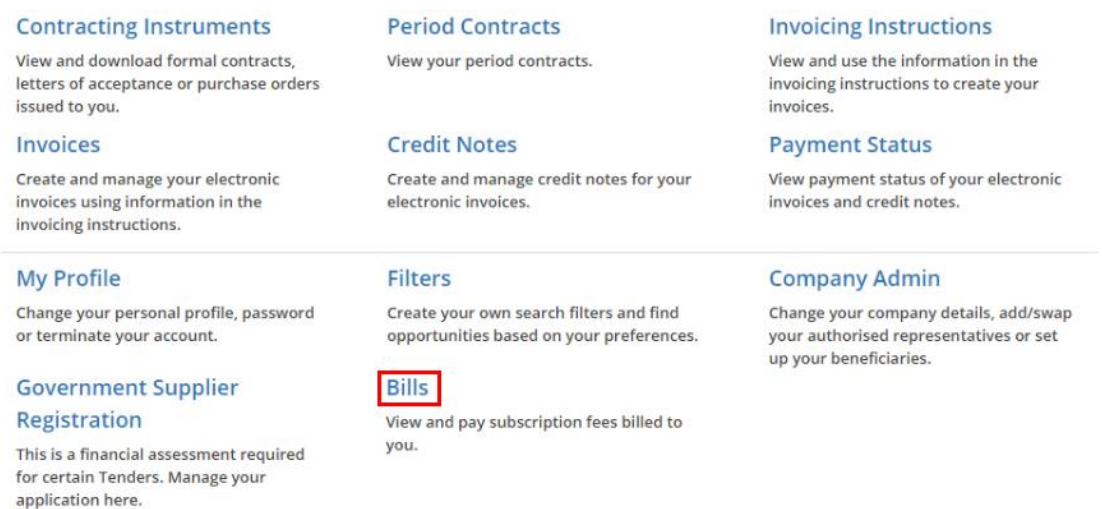

2. The list of payment notices is displayed. You may use these search criteria to find a specific payment notice.

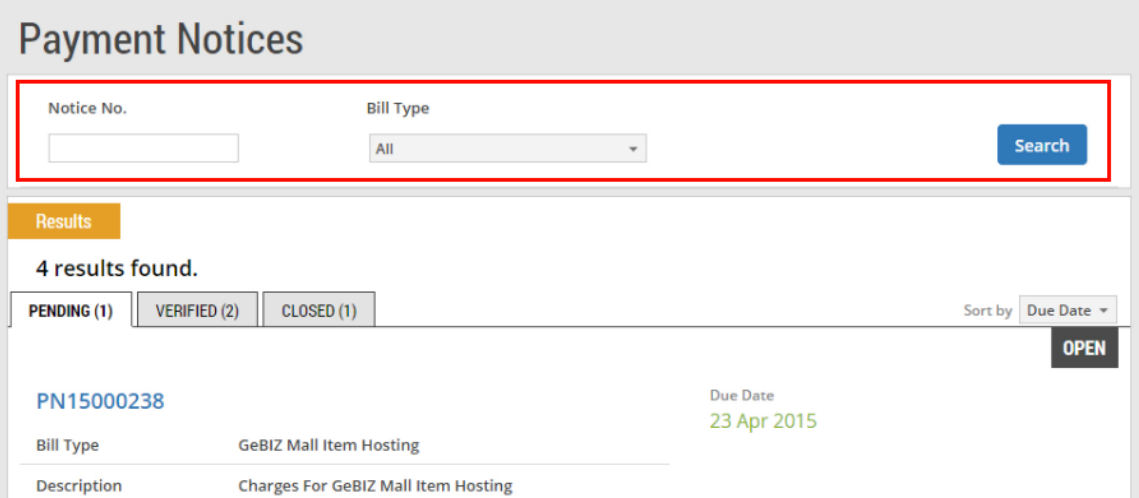

3. Click on the payment notice for the GeBIZ Mall hosting plan you have created earlier.

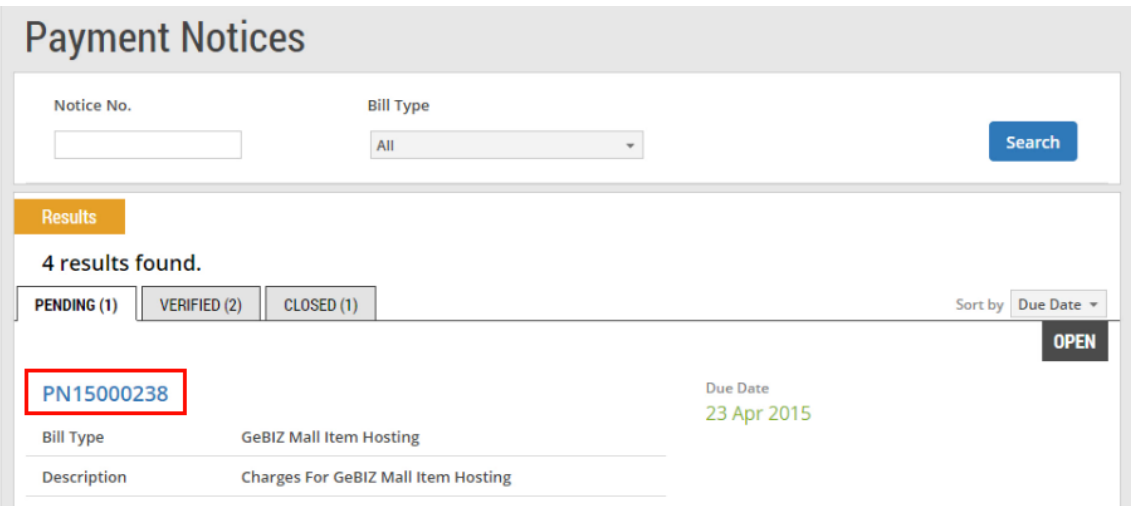

4. Click "Create invoice" to create a bill invoice for the selected payment notice.

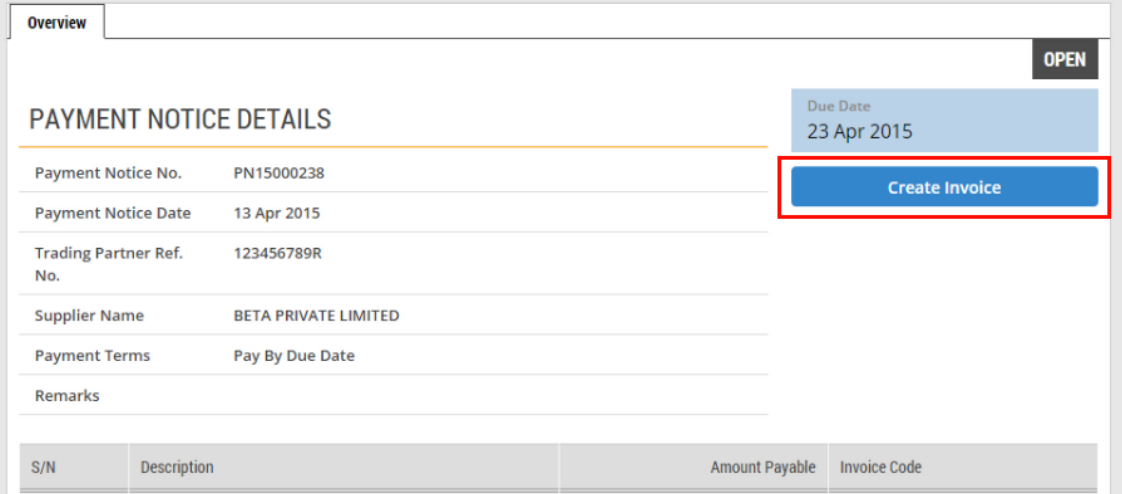

5. Read through the steps for creating a bill invoice. Then click "Continue".

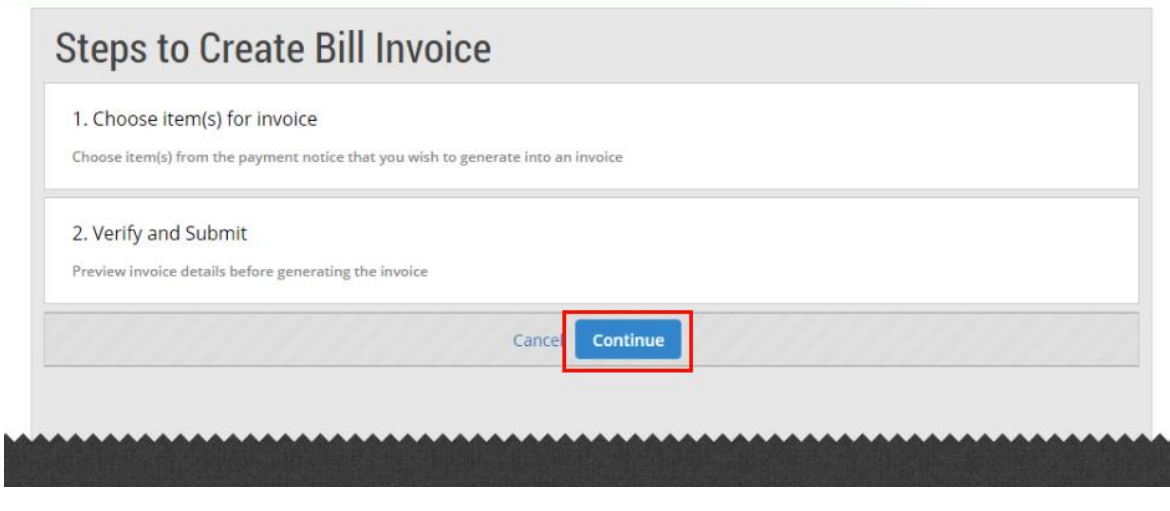

6. Click on the "Description" bar to expand and view the item details.

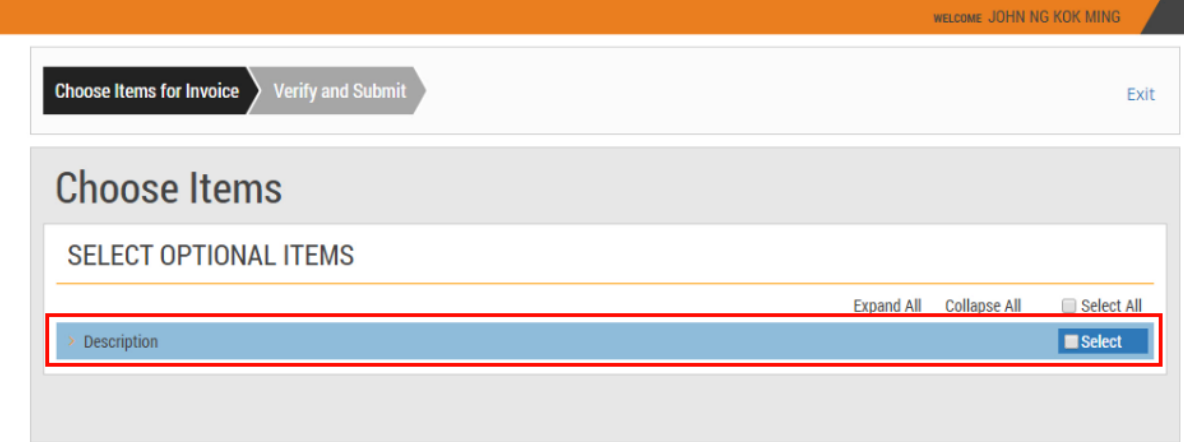

7. Check the "Select" box for the item(s) to make payment for.

Note: If there is more than one item in the payment notice, payment for the items can be made separately by adding them into different bill invoices.

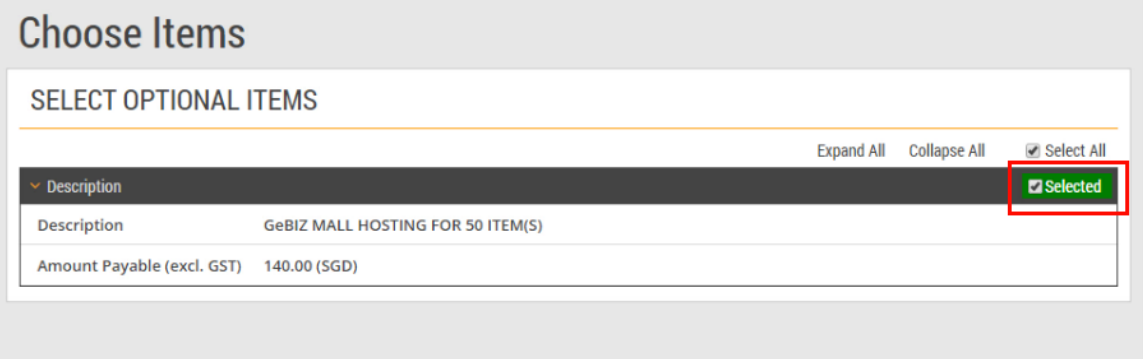

## 8. Click "Next" to proceed.

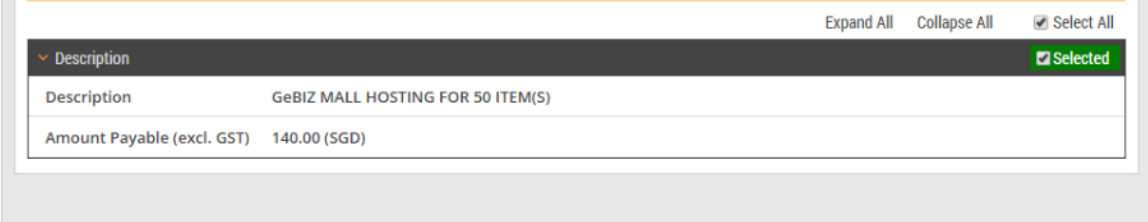

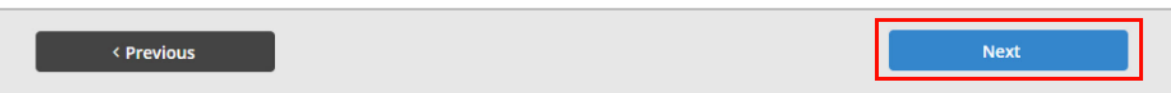

9. Read through and verify the details of the bill invoice you have entered. Then click "Next". Verify and Submit

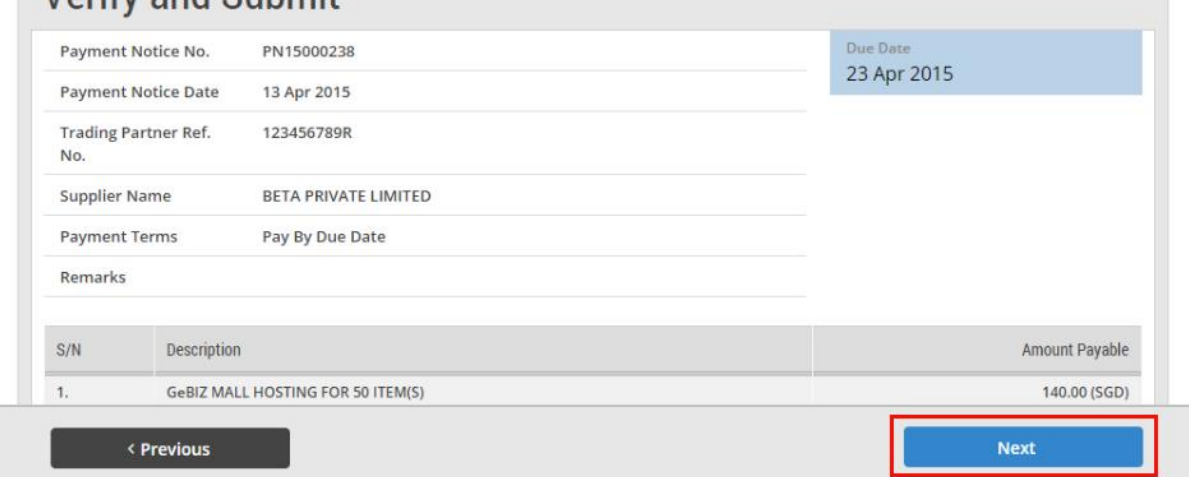

10. If your bill invoice has been created successfully, you will see this message on the screen. Click "Pay Now" to proceed with the payment.

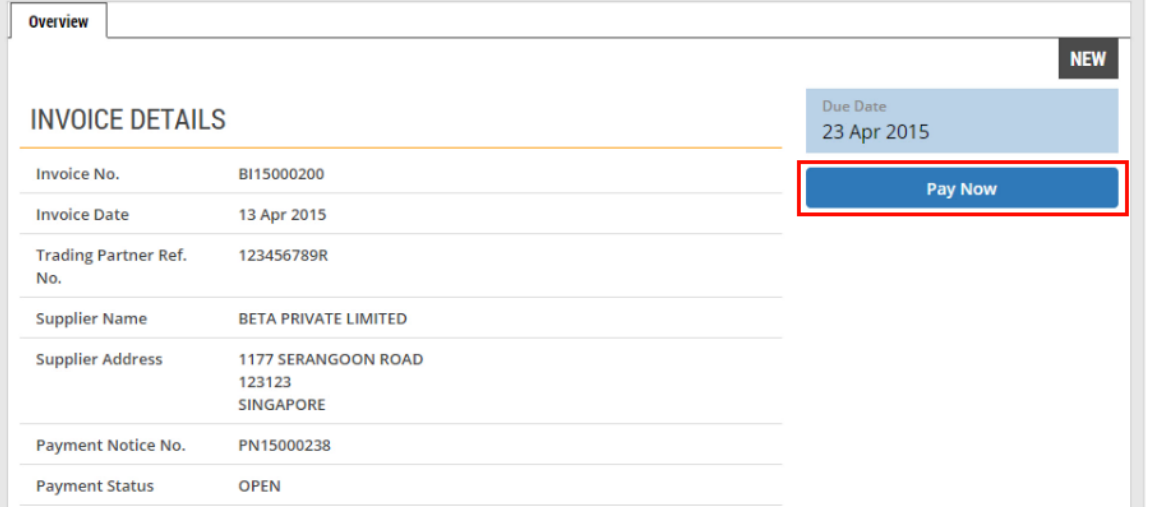

11. You are directed to an external payment gateway. Click on the radio button beside the payment mode for Visa. Then click "Proceed".

#### Total Amount Payable: S\$149.80

Please make payment by selecting the preferred payment mode then click the 'Proceed' button:

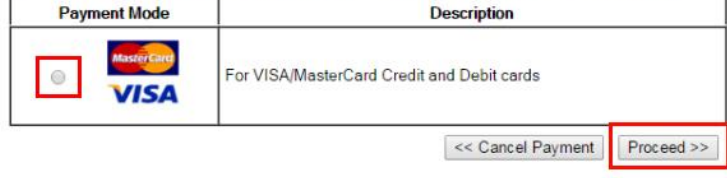

#### **IMPORTANT:**

- . Please make sure that all other opened browsers are closed before proceeding to make
- Process mixed by the control of the process are closed before processing to make<br> **CONOT** close this browser while payment is in process. You may close this browser only<br>
enter you receive the Official Receipt and an ackno
- 
- Provided in progress.<br>
For eNETS Credit (or AMEX if available), please add "www.enets.sg" to your list of allowed<br>
Sites in the pop-up blocker settings as well.<br>
For eNETS Credit (or AMEX if available), please add "www.ene
- 

12. While the transaction is in progress, you will see this message on the screen.

### **Redirection Message**

Transaction is in progress. Please do not close this window or use the BACK/REFRESH/RELOAD functions of your browser before the transaction is completed.

If redirection does not occur within 2 minutes, please click on the button to redirect. Continue with e-Service

13. If your bill invoice has been created successfully, you will see this message on the screen.

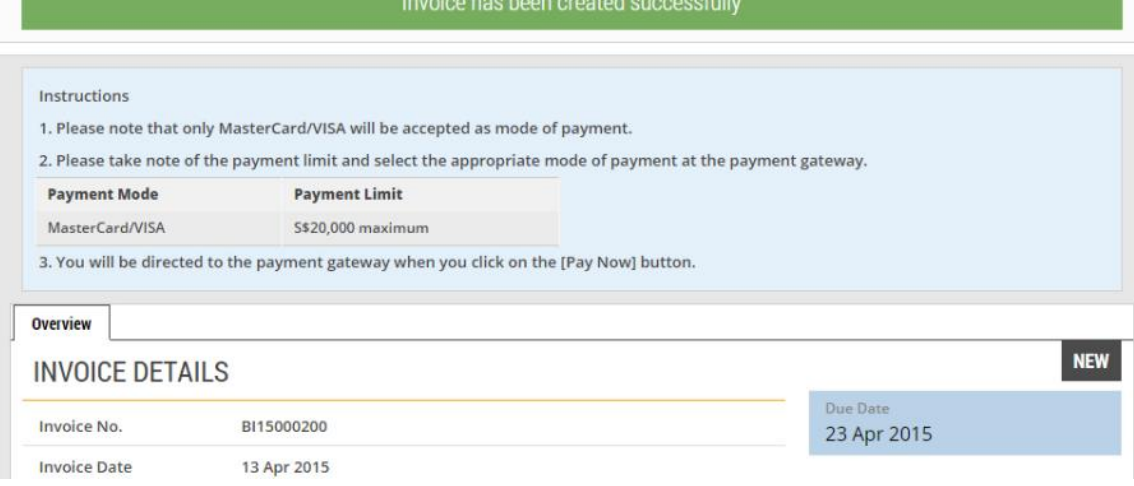

14. The payment status is now reflected as "Paid".

Note: On making payment successfully, you may print out a copy of the tax invoice.

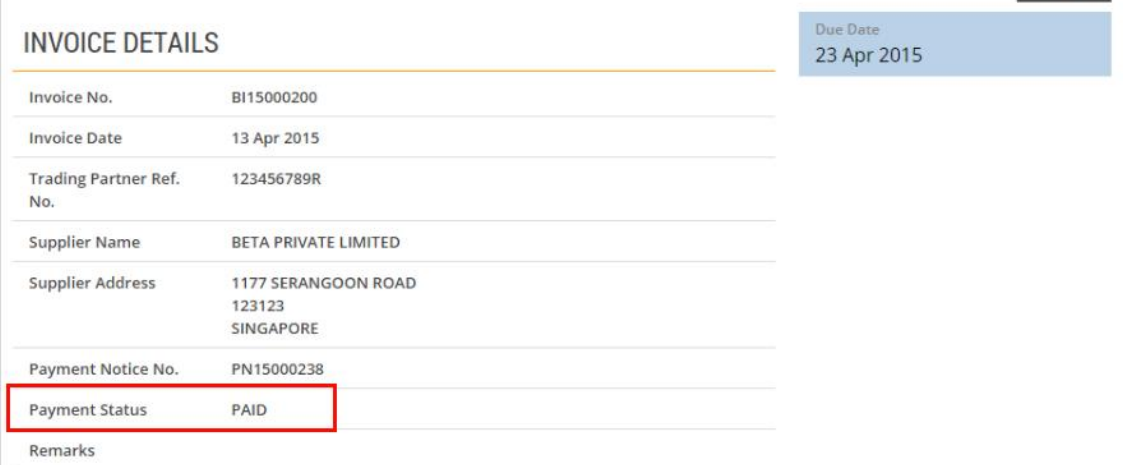

**VERIFIED**